## **Substituir/Cancelar Secretário**

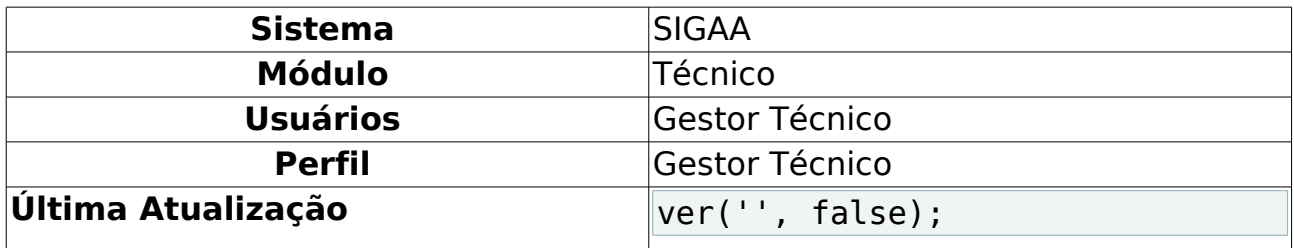

Esta funcionalidade permitirá ao usuário substituir um secretário de uma determinada unidade especializada.

Para realizar esta operação, o usuário deverá acessar o SIGAA → Módulos → Técnico → Curso → Manutenção de Secretários → Substituir/Cancelar Secretário.

O sistema exibirá a seguinte tela:

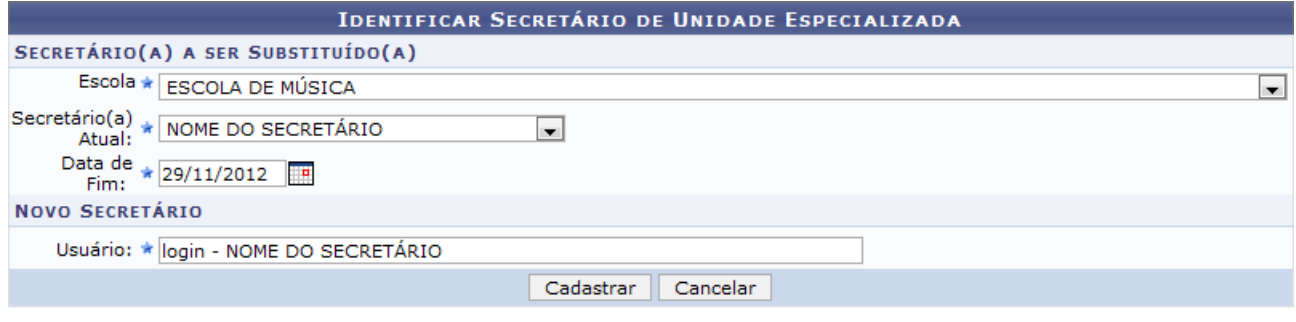

\* Campos de preenchimento obrigatório.

Ensino Técnico<br>Figura 1: Identificar Secretário de Unidade Especializada

Caso desista da operação, clique em **Cancelar**. O sistema exibirá uma janela para confirmação.

Para voltar para o módulo Técnico, clique no link Ensino Técnico.

Para realizar a substituição de secretários, o usuário deverá definir os seguintes parâmetros:

- Escola: Selecione a escola referente ao secretário que deseja substituir;
- Secretário(a) Atual: Selecione o secretário que será substituído;
- Data de Fim: Defina a data do fim da secretaria. Clique no ícone  $\blacksquare$  para selecionar a data no calendário;
- Usuário: Forneça o nome do novo secretário. Ao inserir as letras iniciais do nome, o sistema exibirá uma lista automática de nomes para facilitar a busca do usuário.

Confirme a operação clicando em **Cadastrar**. Exemplificaremos a operação com os seguintes critérios:

• Escola: ESCOLA DE MÚSICA;

- Secretário(a) Atual: NOME DO SECRETÁRIO;
- Data de Fim: 29/11/2012;
- Usuário: login NOME DO SECRETÁRIO.

O sistema exibirá a seguinte mensagem de sucesso:

Substituição de secretário realizada com sucesso.<br>Figura 2: Mensagem de Sucesso

## **Bom Trabalho!**

## **Manuais Relacionados**

• [Listar Secretários](https://docs.info.ufrn.br/doku.php?id=suporte:manuais:sigaa:tecnico:turma:manutencao_de_secretarios:listar_secretarios)

[<< Voltar - Manuais do SIGAA](https://docs.info.ufrn.br/doku.php?id=suporte:manuais:sigaa:tecnico:lista)